# **GUI-Programmierung**

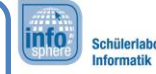

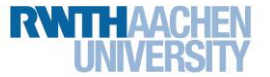

Da ihr jetzt die Startseite eures Spiels fertig erstellt habt, kann es endlich mit dem Spiel losgehen. Auf dem letzten Arbeitsblatt habt ihr bereits kennen gelernt was *Activities* sind. Diese werdet ihr benötigen um zu einer neuen Ansicht zu wechseln. Diese Ansicht nennen wir **Spielansicht**. In diesem Arbeitsblatt werdet ihr somit…

- …eine komplett neue Activity erstellen.
- …den Button eurer Startansicht dazu bringen auf die neue Ansicht zu wechseln.

*(4) Eure zweite Activity*

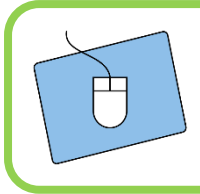

Fragt euch zunächst gegenseitig, ob ihr noch wisst was alles zu einer Activity dazu gehört. Falls ihr euch nicht mehr sicher seid, könnt ihr auf Arbeitsblatt 3 nachschauen.

### Eine neue Activity

Eine Activity habt ihr bereits selber erstellt, euren Startbildschirm. Ihr werdet feststellen, dass im Grunde alle Activities gleich aufgebaut sind. Das heißt also, dass zu einer Activity eine *MyActivity.java*-Datei und eine *myacitvity.xml*-Datei gehören.

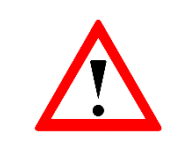

"myacitvity.xml" ist absichtlich klein geschrieben. In Android haben Layoutnamen bestimmte Formatierungsvorgaben. Es dürfen nur Kleinbuchstaben a-z, Zahlen 0-9 und das Trennzeichen " vorkommen.

Um eine neue Activity anzulegen nimmt euch Android Studio einiges an Arbeit ab. Es ermöglicht euch, genau wie bei der Erstellung des Gesamtprojektes am Anfang, die Activity über mehrere Eingabefelder zu erzeugen.

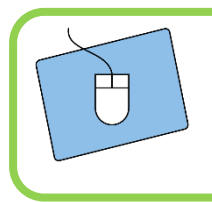

Folgt den Anweisungen auf der nächsten Seite um eine neue Activity zu erstellen.

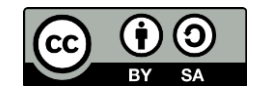

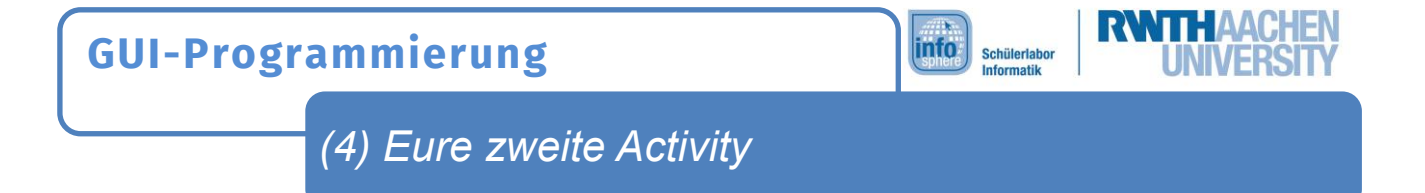

1. Schritt : Um eine neue **Empty Activity** zu erstellen, klickt diesen dazu mit rechts auf den Hauptordner **app** um über das Feld **New** zur Auswahlmöglichkeit **Activity** zu gelangen.

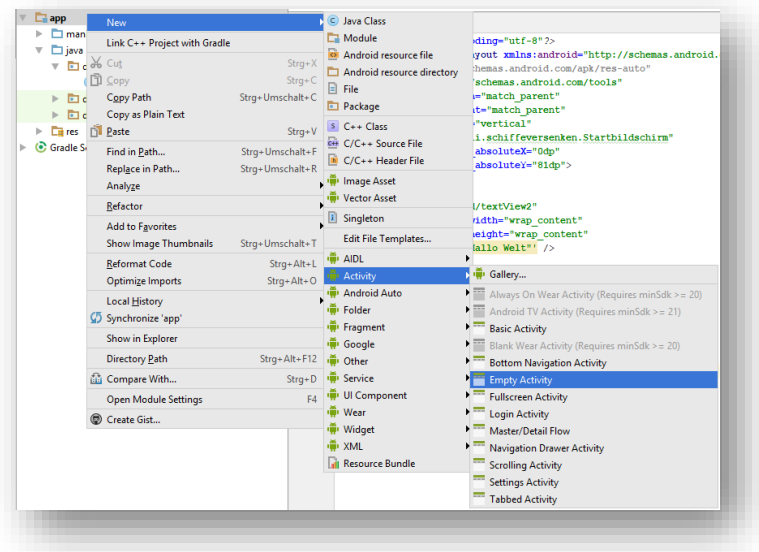

2. Schritt: Füllt jetzt selbständig die restlichen Informationen bis zur fertigen Activity aus. Arbeitsblatt 1 könnte hilfreich sein, wenn ihr euch nicht mehr daran erinnert was ihr beim Erstellen der Startbildschirm-Activity eingegeben habt.

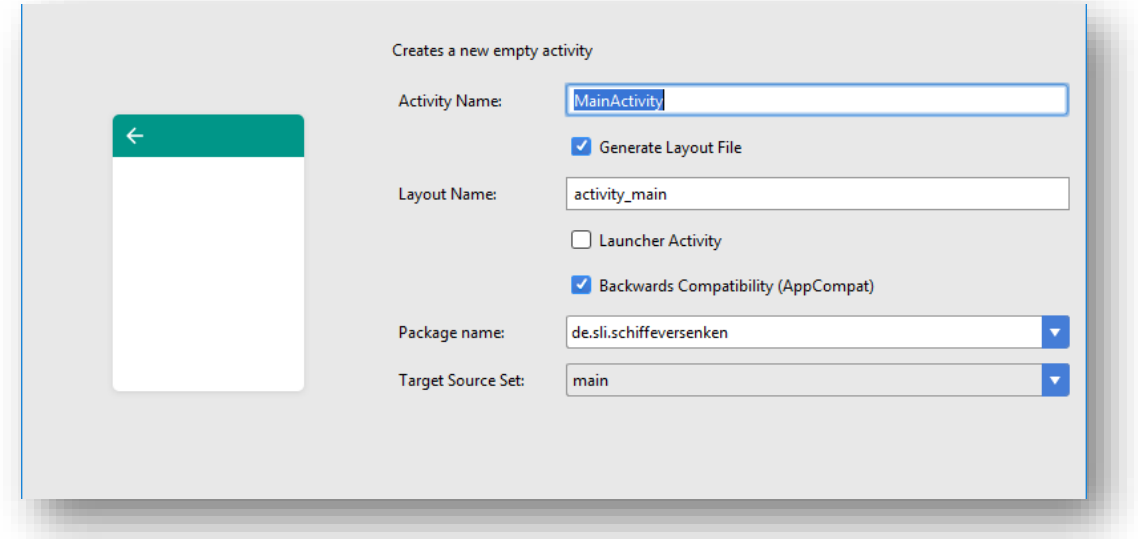

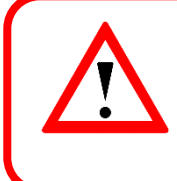

Den Namen einer Activity und dessen Layout wählt ihr am besten so, dass er direkt wiedergibt wofür die Activity genutzt wird. Wie hieß noch gleich die Ansicht die in diesem Arbeitsblatt erstellt werden soll? (Seite 1, oben ;) )

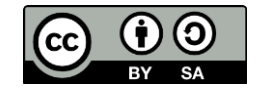

## **GUI-Programmierung**

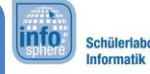

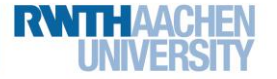

*(4) Eure zweite Activity*

### Wie man Activities startet…

…ist gar nicht so kompliziert. Ihr müsst euch dazu lediglich über zwei Dinge Gedanken machen.

- 1. Das Event, welches den Start der neuen Activity auslösen soll.
- 2. Den Programmcode zum Starten einer Activity.

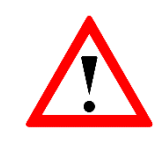

Events sind ganz allgemein Dinge, die während der Laufzeit eurer App ausgelöst werden. Also beispielsweise der Klick auf einen Button oder die Eingabe von Text in ein Textfeld.

1.) Das Event

Die neue Activity soll gestartet werden, wenn ihr auf den Button für den *Spielstart* klickt. Somit muss der Programmcode zum Starten der Activity in die onClick-Funktion dieses Buttons geschrieben werden.

#### 2.) Der Programmcode

Das Starten einer Activity ist unter Android ein so genannter **Intent** (Absicht). Der Intent zum Starten einer Activity sieht folgendermaßen aus):

EditText name =  $(EditText) findViewById(R.id.euerEditText);$ //Hier erzeugt ihr einen EditText den ihr braucht um //den Spielernamen an die neue Activity zu übergeben.

Intent newGameIntent = new Intent(this, MyActivity.class); //Der eigentliche Intent wird erzeugt und die zu //startende Klasse angegeben.

newGameIntent.putExtra("Name",name.getText().toString()); //Ein Intent kann zusätzlich Informationen an die neue //Klasse übergeben. In den Anführungszeicehn übergebt // ihr den Namen des Startbildschirms.

startActivity(newGameIntent); //Nachdem der Intent erzeugt wurde wird er hiermit //ausgeführt.

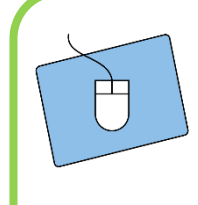

Schreibt (Abschreiben, Verstehen und Ersetzen genügt;) ) den Programmcode in eure onClick-Funktion und startet die neue Activity einmal auf eurem Smartphone. Überlegt euch vorher wie die neue Activity aussieht. Falls ihr Fragen zu diesem Teil habt fragt einfach einen Betreuer.

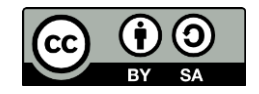